## Windows 10 安裝[票據管理系統]說明

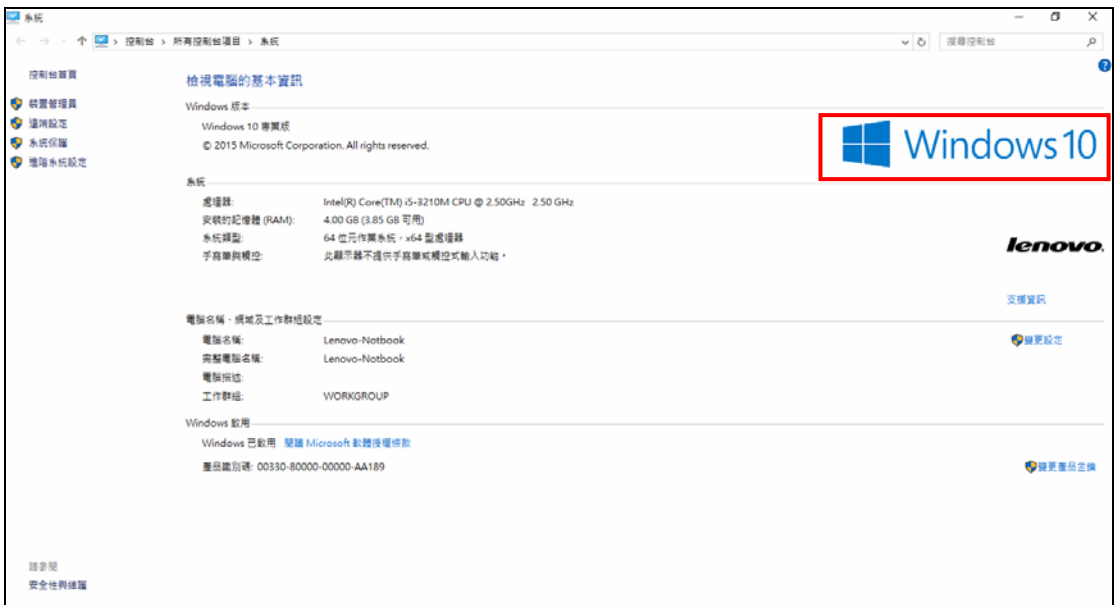

Step1:請至上海商業儲蓄銀行網頁下載安裝程式(bus10\_c13.exe)並儲存於桌面 上。

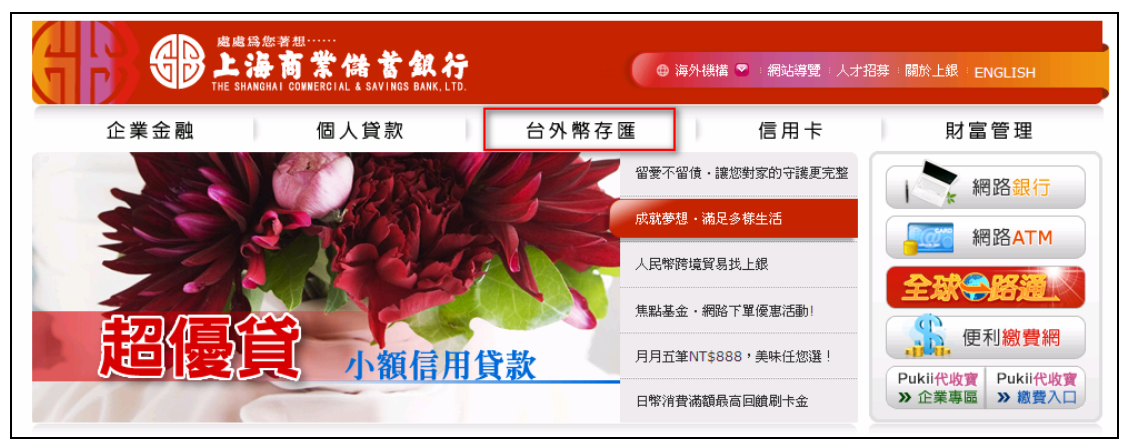

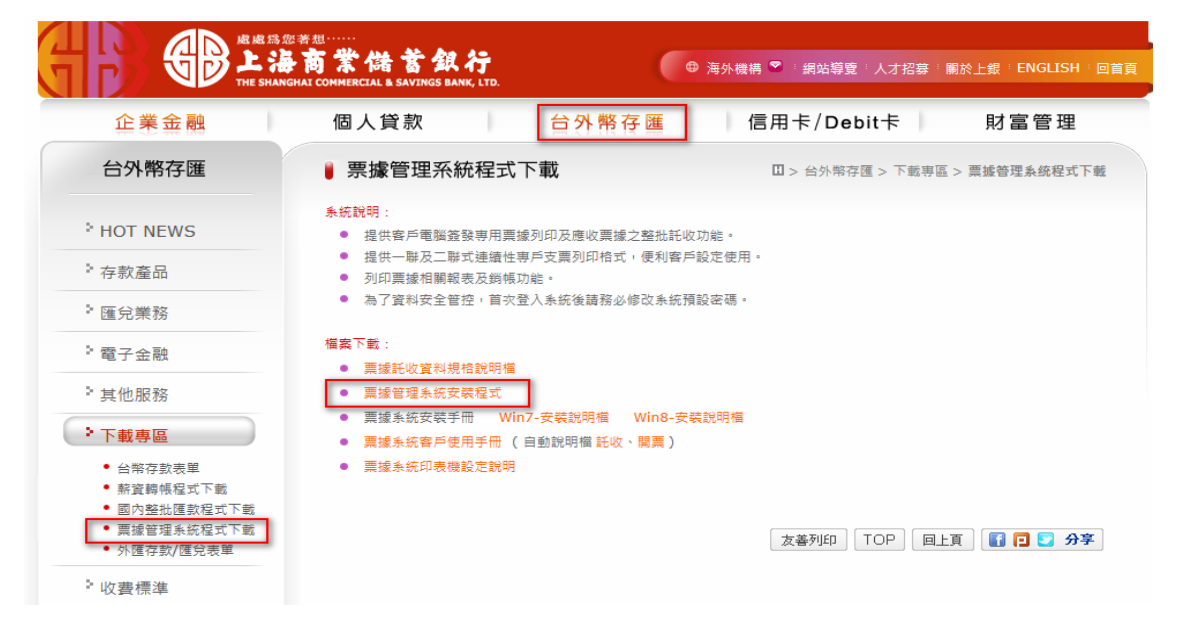

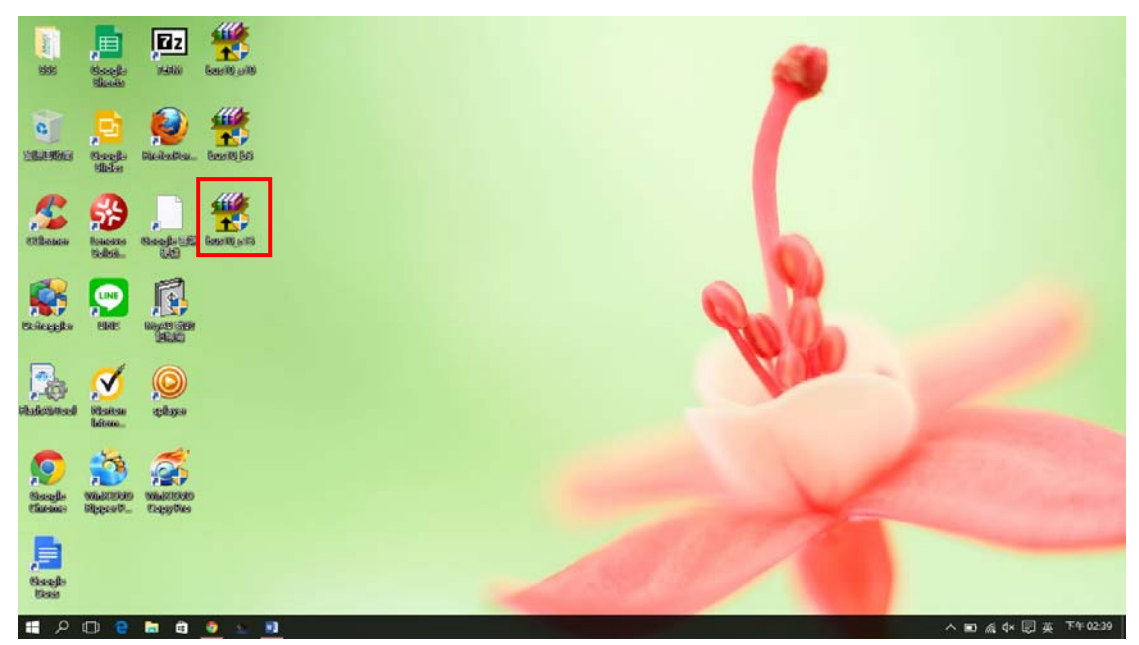

Step2:建議可先將安裝程式檔產生於桌面暫時的目錄(如:ABC) 。

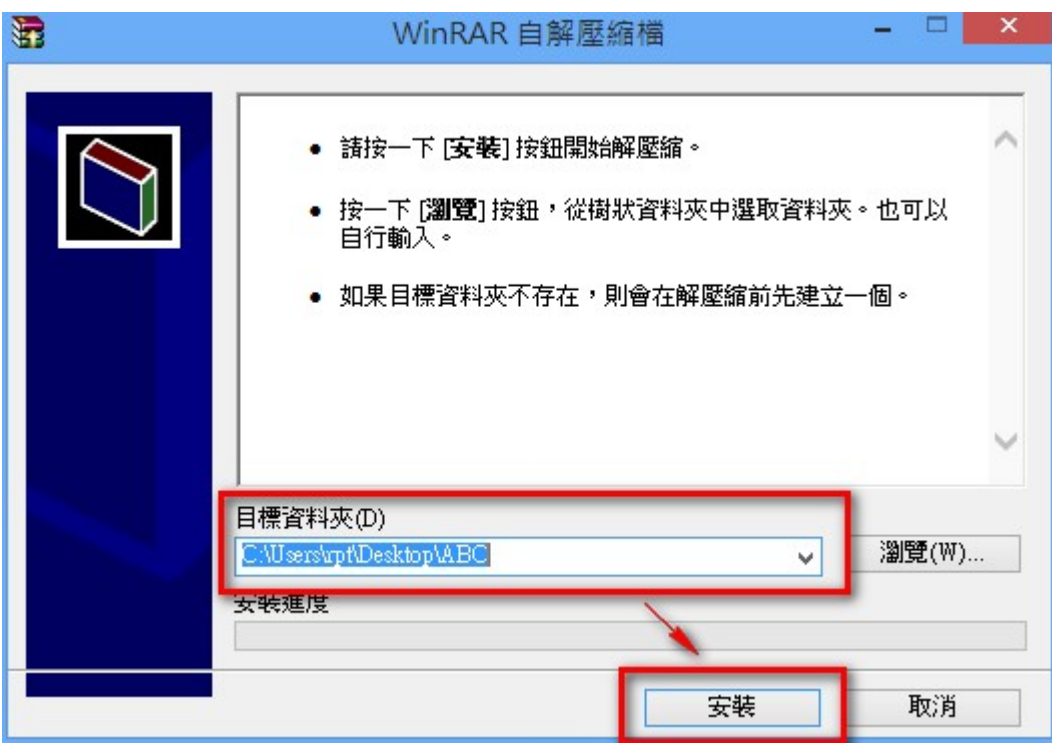

Step3:確定目錄後請點選[安裝]鍵,桌面上將會產生您所建立的目錄。

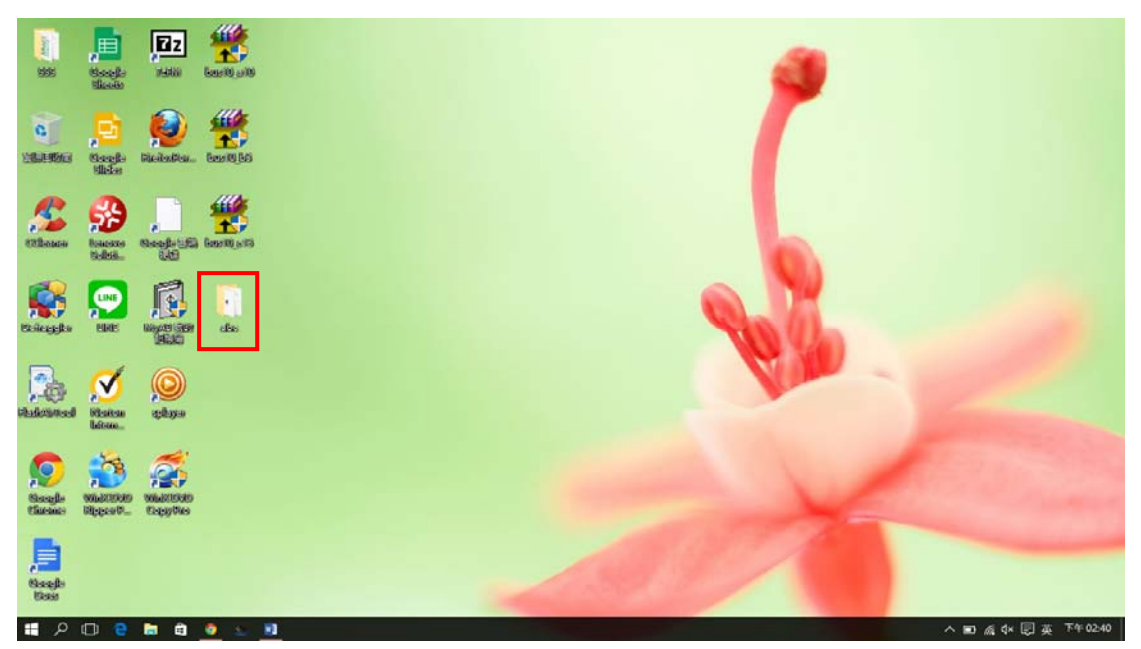

Step4:點開目錄後請點選[setup.exe]鍵,將會開始安裝票據系統。

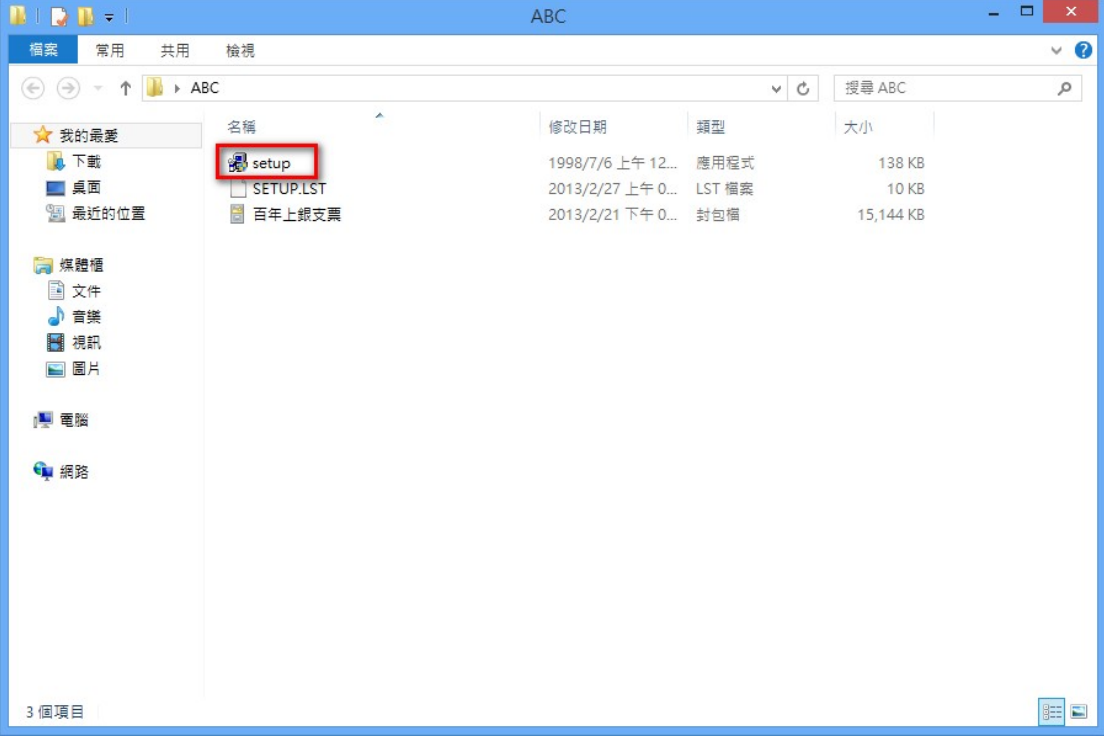

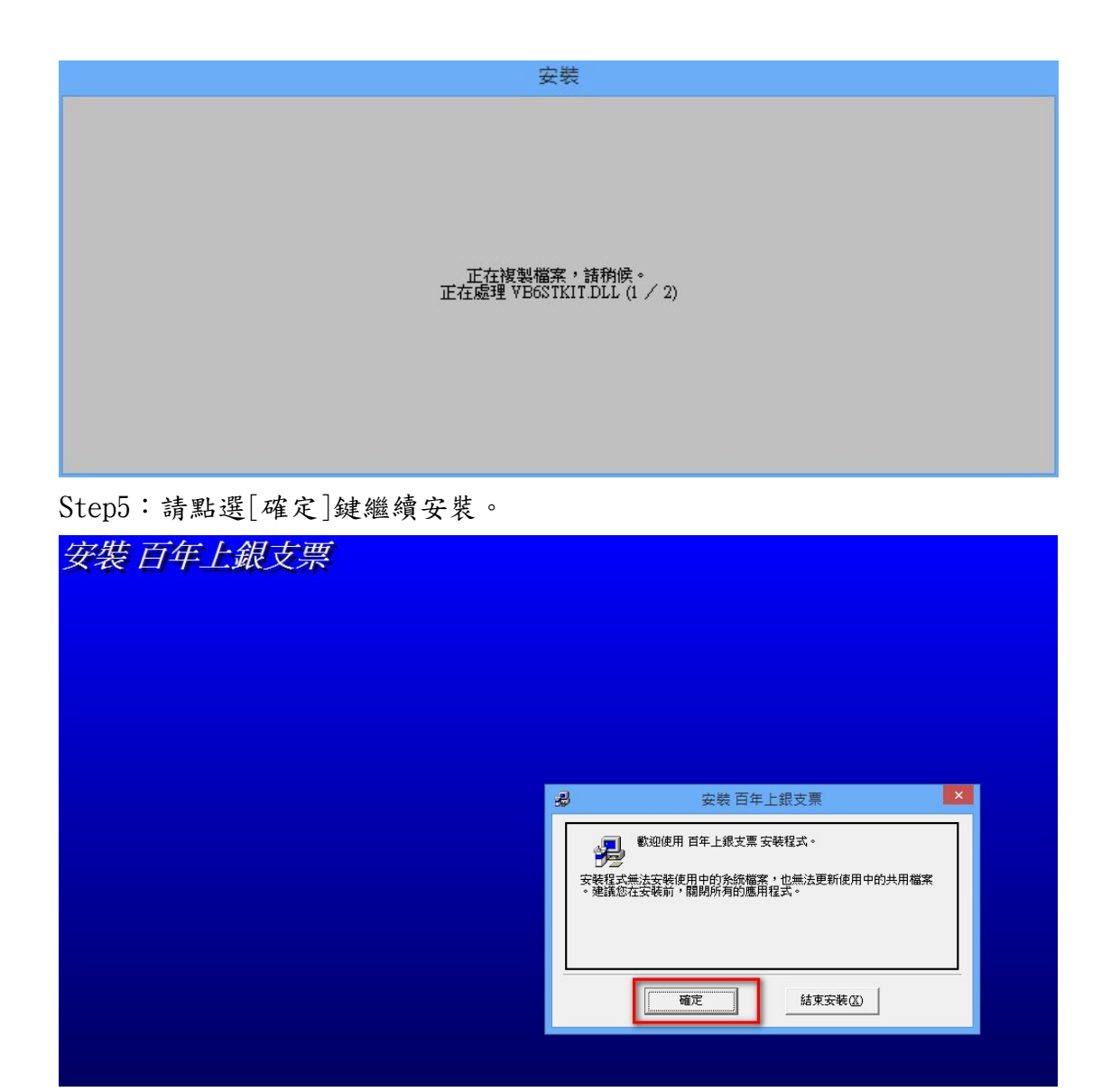

Step6:確定您欲安裝的目錄位置後,然後再請點選[電腦圖示]繼續安裝,出現 此畫面請點選[繼續]鍵進行安裝,如有出現 Path or file not found 訊息請參 考問題排除設定說明(此說明檔最末處)。

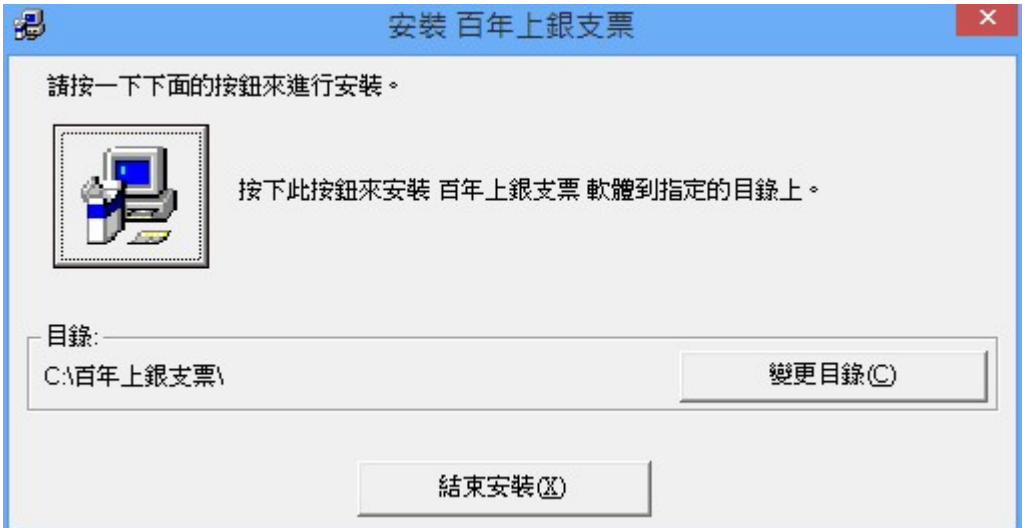

Step7:安裝過程中如有出現此畫面時,請直接按下右上角[X]關閉畫面並點選[關 閉程式]繼續進行安裝。  $\blacksquare$ ┑

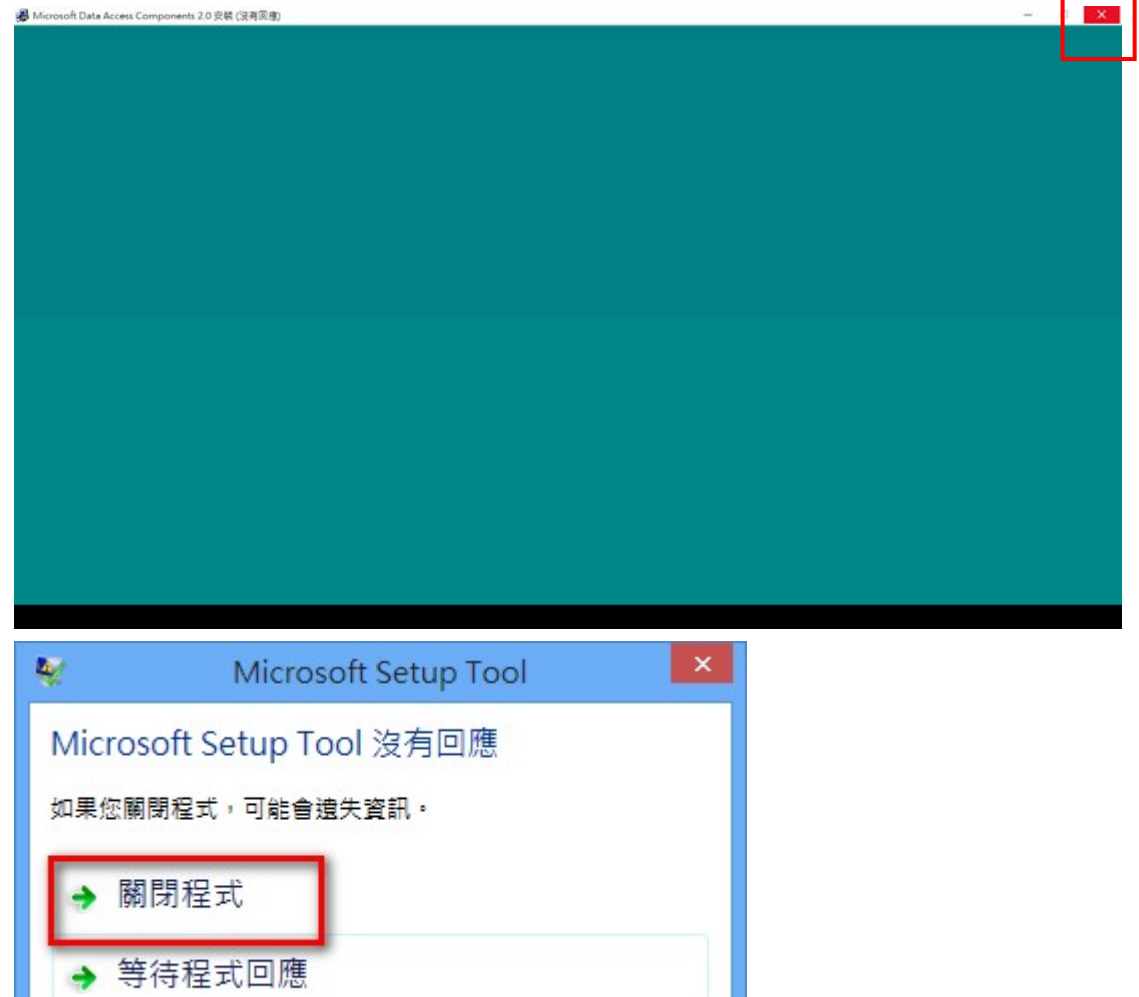

## Step8:此為安裝過程畫面。

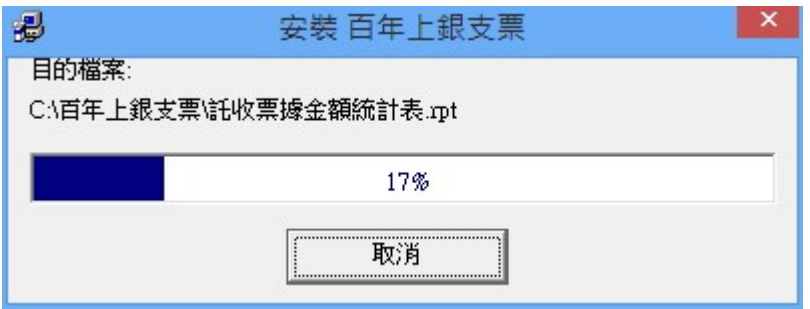

Step9:出現安裝成功訊息後請點選[確定]鍵結束安裝

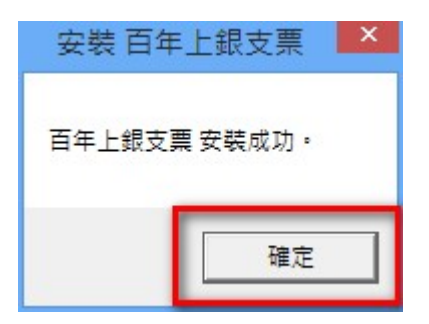

Step10:請點選檔案總管至[票據系統]安裝所在目錄並點選該目錄。

| $\overline{\mathbf{v}}$<br>∸                                             |               | 炭煤模工具<br>Windows8_OS (C:)  |                                              |    |        |             | α<br>×<br>$\overline{\phantom{a}}$   |
|--------------------------------------------------------------------------|---------------|----------------------------|----------------------------------------------|----|--------|-------------|--------------------------------------|
| <b>IFR</b><br>習                                                          | 欎             | 閊                          |                                              |    |        |             | $\sim$ $\bullet$                     |
|                                                                          | 西斯下           |                            | 『 新増項目 ▼                                     |    | 1. 開放。 | 田全道         |                                      |
| Ħ                                                                        | wi 灌製路徑       | x<br>$=1$                  | ← 軽鬆存取→                                      |    | ■ 温度   | 88 全部不强     |                                      |
| 複製 貼上<br>幻爆到!                                                            | <b>図 貼上提係</b> | 副院<br>移至 福製到<br>重新命名       | 新增                                           | 内容 | 白昼程記錄  | 品反向選擇       |                                      |
| 快速存取]<br>前貼端                                                             |               | 组合管理                       | 資料來<br>新地                                    |    | 開放     | 提取          |                                      |
|                                                                          |               |                            |                                              |    |        |             |                                      |
| ÷<br>$\frac{1}{2} \left( \frac{1}{2} \right) \left( \frac{1}{2} \right)$ |               | ta > 本機 > Windows8_OS(C) > |                                              |    |        |             | 搜尋 Windows8_OS (C:)<br>o<br>$\vee$ 0 |
| ▼ ★ 快速存取                                                                 | 名稱            | $\mathcal{P}_\lambda$      | 修改日期                                         | 相型 | 大小     |             |                                      |
| △ Google 雲洪硬行术                                                           |               | AuthLog                    | 2014/11/4 下午 0 福富資料夹                         |    |        |             |                                      |
|                                                                          |               | DreamMail4                 | 2015/1/20 上午 1. 福禽資料夹                        |    |        |             |                                      |
| 非下载<br>÷                                                                 |               | For Your Eyes Only         | 2015/5/16 下午0 福雲資料夹                          |    |        |             |                                      |
| □▲国<br>s                                                                 |               | GOOD                       | 2015/8/25 上午 1. 福雷資料夾                        |    |        |             |                                      |
| 图 文件<br>st.                                                              |               | Intel                      | 2014/11/5 上午0. 福富資料夾                         |    |        |             |                                      |
| SkyDrive<br>×                                                            |               | <b>MOVIE</b>               | 2015/3/23 上午0. 福雲資料夾                         |    |        |             |                                      |
| 三国片<br>÷.                                                                |               | MSOCache                   | 2014/11/6 下午 0 福富資料夹                         |    |        |             |                                      |
| <b>G.</b> OneDrive                                                       |               | <b>OneDriveTemp</b>        | 2015/9/16 上午0. 福富資料夾                         |    |        |             |                                      |
|                                                                          |               | PerfLoas                   | 2015/7/10 下午0. 福雲管科夾                         |    |        |             |                                      |
| v ■ 本機                                                                   |               | Program Files              | 2015/8/16 下午 1_ 福富管科卖                        |    |        |             |                                      |
| > 基下数                                                                    |               | Program Files (x86)        | 2015/9/17 上午0_ 福宮資料支                         |    |        |             |                                      |
| > 图 文件                                                                   |               | ProgramData                | 2015/8/17 上午1. 福雲資料支                         |    |        |             |                                      |
| > ♪ 音張                                                                   |               | temp                       | 2015/9/17 下午 0 權當資料卖                         |    |        |             |                                      |
| > 国 桌面                                                                   |               | <b>Thron Birds</b>         | 2015/1/7 上午 08. 福宮資料支                        |    |        |             |                                      |
| > 三国关                                                                    |               | uTorrentPortable           | 2015/4/26 下午1. 福禽資料支                         |    |        |             |                                      |
|                                                                          |               | Windows                    | 2015/9/17 下午 0 摄露资料夹                         |    |        |             |                                      |
| > 图 影片                                                                   |               | Windows.old<br>$100 -$     | 2015/8/16 下午 1 福宮資料支                         |    |        |             |                                      |
| > L Windows8_OS (C:)                                                     |               |                            | 2015/1/23 上午 0 模案資料夹                         |    |        |             |                                      |
| → 網路                                                                     |               | 百年上颌支票                     | 2015/9/17 下午 0 摄露资料夹                         |    |        |             |                                      |
|                                                                          |               | 便用者<br>医脓                  | 2015/8/16 下午 1 福富資料夹<br>2015/9/17 下午 0 福禽資料夹 |    |        |             |                                      |
|                                                                          |               | 等批醉醇                       | 2015/9/17 下午 0 强震资料夹                         |    |        |             |                                      |
|                                                                          |               | setup                      | 2014/11/5 上午 0. 文字文件                         |    |        | 1 KB        |                                      |
|                                                                          |               | <b>Q.</b> WirelessDiagLog  | 2014/11/8 下午 1 Microsoft Excel C             |    |        | <b>8 KB</b> |                                      |
| 27 保项目                                                                   |               |                            |                                              |    |        |             | 国国                                   |
|                                                                          |               |                            |                                              |    |        |             |                                      |

Step11:請將滑鼠移至[百年上銀支票.exe]檔案上按滑鼠右鍵並點選[傳送 到]->[桌面(建立捷徑)] 。

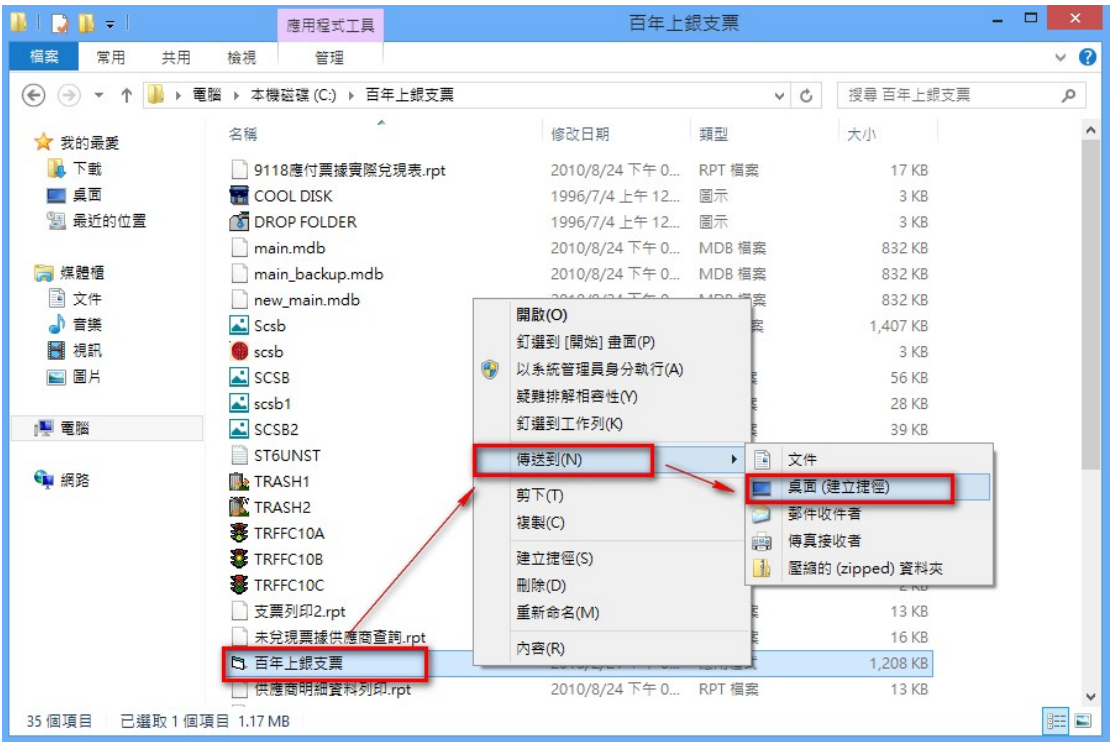

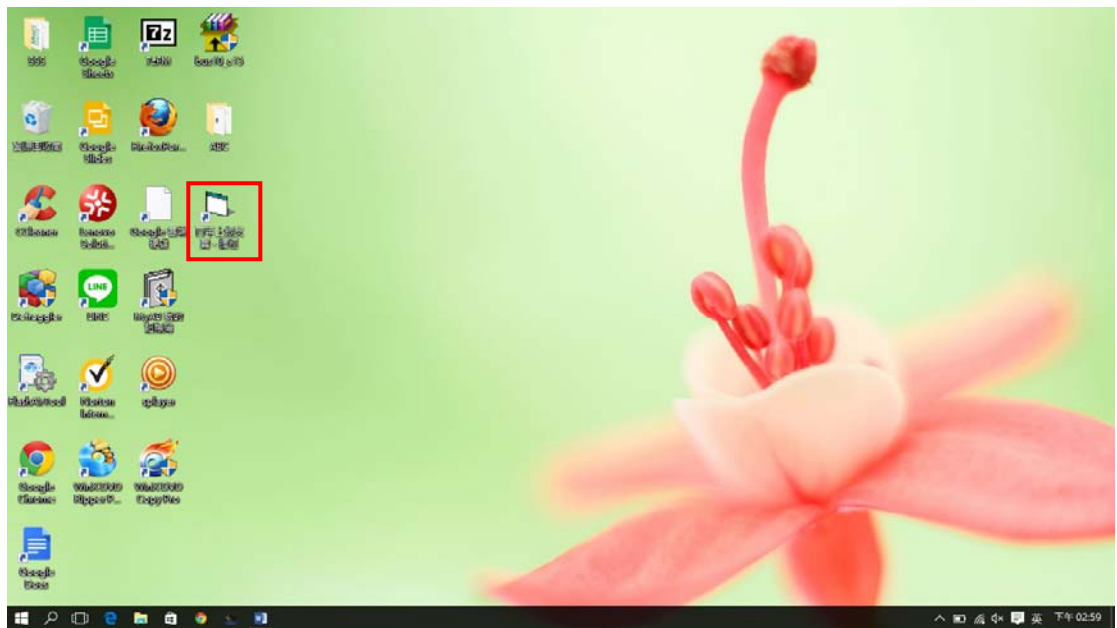

Step12:桌面上或產生一[百年上銀支票]系統捷徑。

Step13:點選[票據管理]捷徑即出現簽入畫面,表示已正常安裝完成。

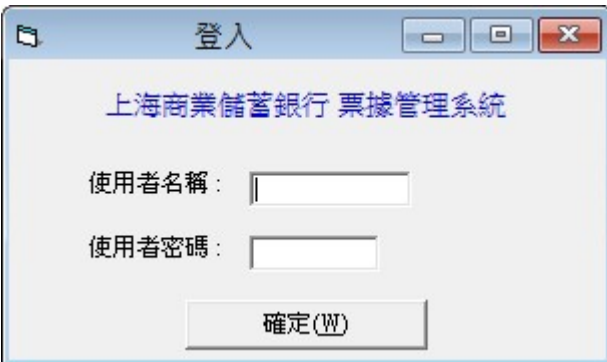

Step14: [票據管理系統]操作及設定相關問題請參考下載專區中之相關說明檔。

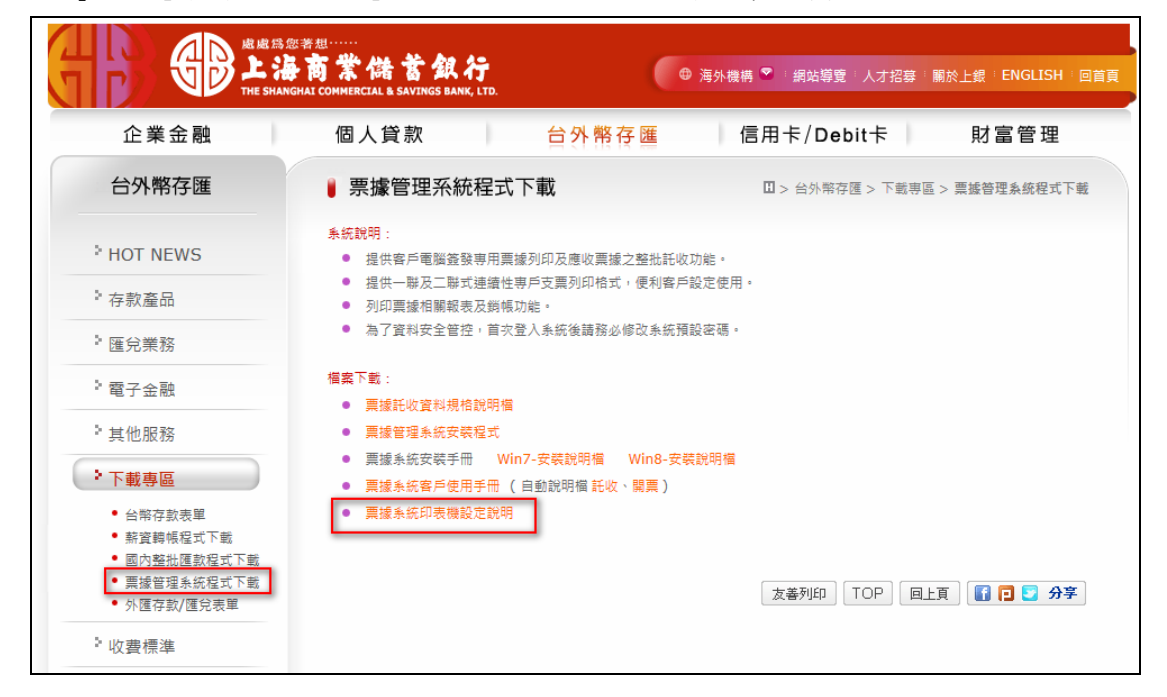

備註:請確認點陣式印表機的驅動程式是否有支援 Windows10,以免發生無法列 印問題,謝謝。

Path or file not found 訊息請參考問題排除設定說明 環境變數參數設定:將 TEMP 及 TMP 之變數值皆修改為 C:\TEMP,並於 C:\下新增  $-$  TEMP 資料來。

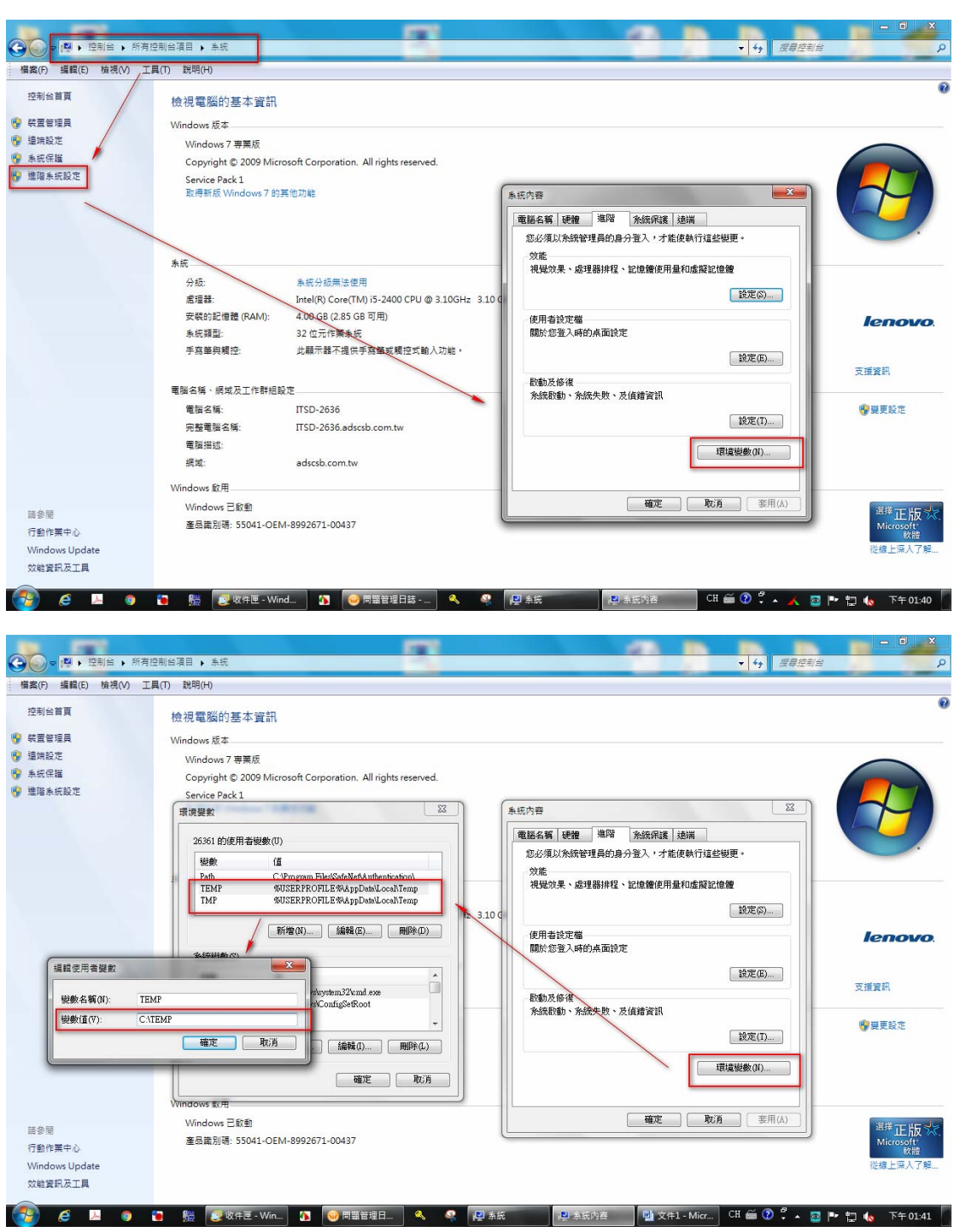